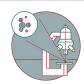

# Installation of Citrix Workspace app - Linux

This guide explains how to install Citrix Workspace App on a Linux operating system.

Written By: Jannic Debus

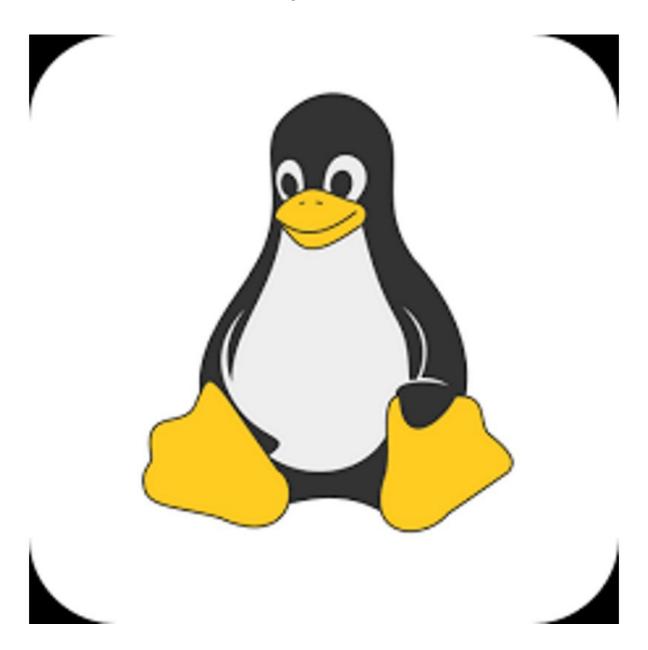

### Step 1 — Download Citrix Workspace app

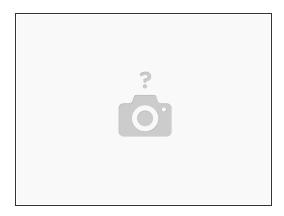

- Download the latest Citrix Workspace app setup from here: <u>Citrix Workspace App Linux</u>.
- Follow the <u>tutorial</u> of Citrix for installation on Linux

#### Step 2 — Download certificates (1/2)

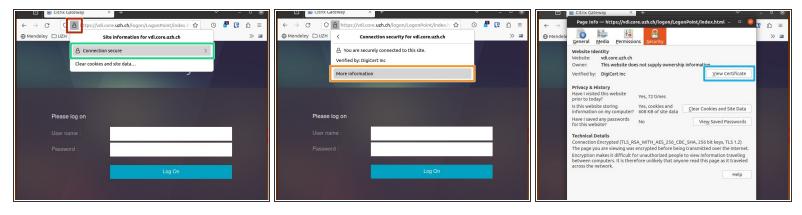

- In a browser, open the vdi.core.uzh.ch URL.
- Download the certificates. (Example for firefox:)
  - Click on the lock left of the URL
  - -> Connection secure
  - -> More information
  - -> View Certificate

### Step 3 — Download certificates (2/2)

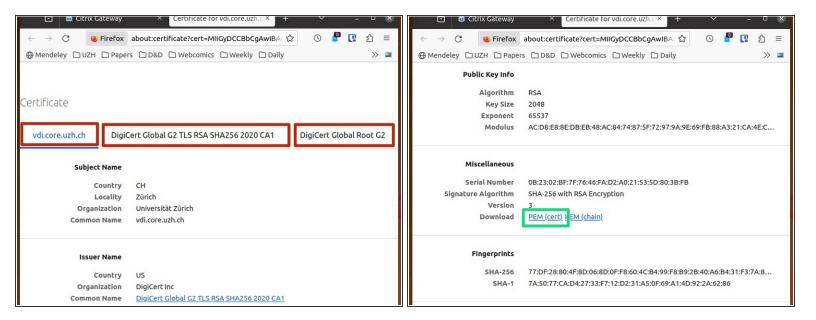

- For all three tabs:
- Download the .pem files

## Step 4 — Install certificates

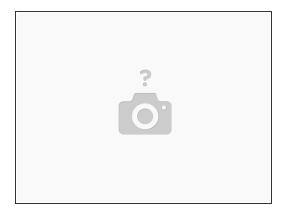

- Open a terminal
- Move the certificates to the correct folder:
  - "sudo cp your\_certificate /opt/Citrix/ICAClient/keystore/cacerts/"
  - (Replace "your\_certificate" with the path to the dowloaded .pem file. Do this for all three certificates.)
- Enter: "sudo c\_rehash /opt/Citrix/ICAClient/keystore/cacerts/"

## Step 5 — Server address and credentials

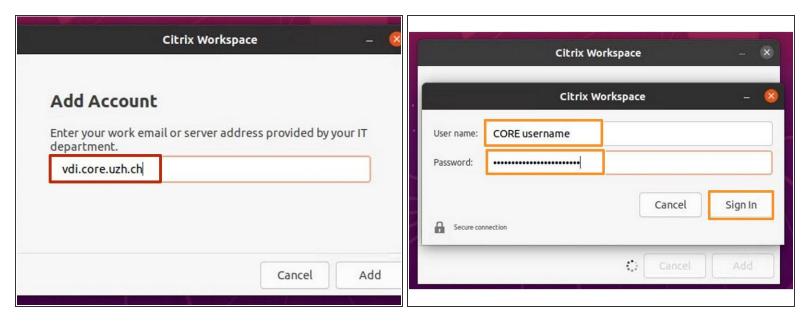

- Start Citrix Workspace app.
- Enter "vdi.core.uzh.ch" as server address and click on "Next".
- Enter your CORE account credentials and click on "Sign-In".

#### Step 6 — Citrix Workspace app

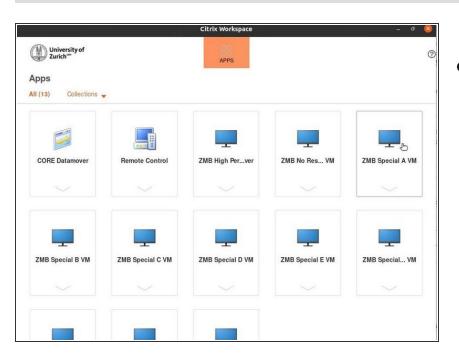

That's it, you have successfully installed and configured the Citrix Workspace app on Linux.

This document was generated on 2024-01-25 03:18:49 AM (MST).